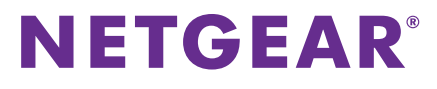

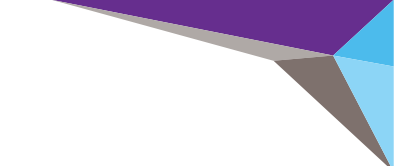

## ReadyNAS OS 6 Desktop Storage Systems Installation Guide

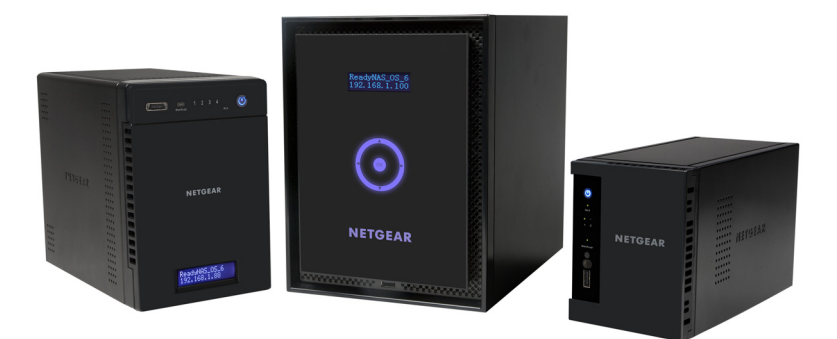

## **Contents**

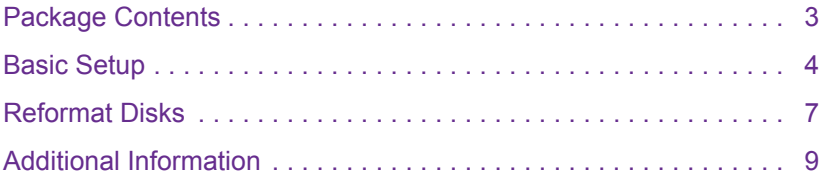

## <span id="page-2-0"></span>**Package Contents**

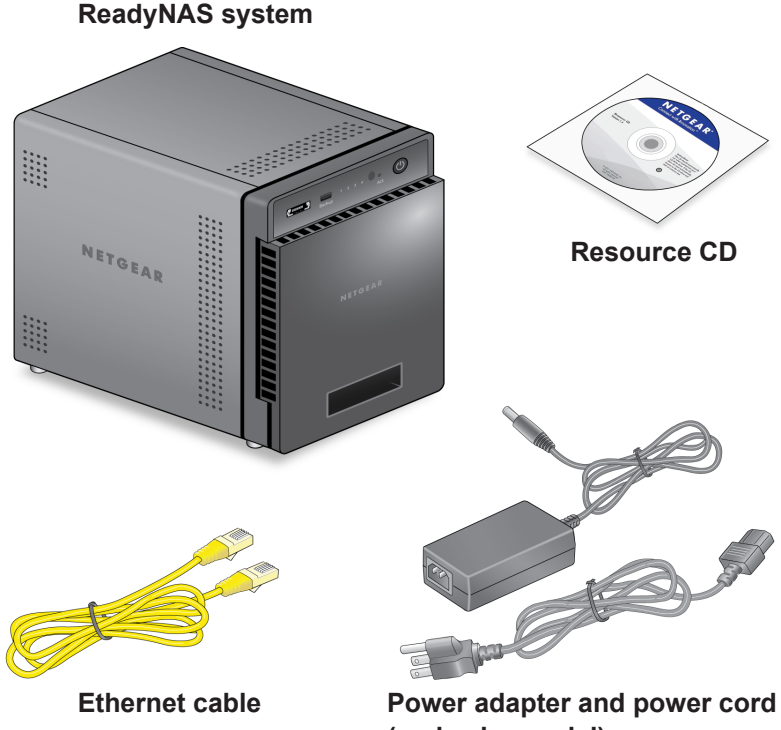

**(varies by model)**

**IMPORTANT:** Read all safety warnings in the hardware manual for your system before connecting the system to the power supply.

## <span id="page-3-0"></span>**Basic Setup**

After you follow these instructions, your ReadyNAS is ready to use in a production environment. Setup takes approximately 15 minutes.

#### **To set up your storage system:**

**1.** Install all available disks that you want to use in your ReadyNAS system.

**Note:** If you are using previously formatted disks that contain data, you must reformat these disks before continuing. See *[Reformat Disks](#page-6-0)* on page 7**.**

For a list of supported disks, see the Hardware Compatibility List at *<http://www.netgear.com/readynas-hcl>*[.](http://readynas.com/hard_disk_hcl)

For information about installing disks, see the hardware manual for your system.

**2.** Place your system in a location that provides adequate ventilation.

High-capacity disks can produce considerable heat. It is important to ensure that the fan exhausts are unobstructed.

For a complete list of placement considerations, see the hardware manual for your system.

- **3.** Connect the power adapter to the power cord.
- **4.** Connect the power adapter to the back of the system and plug the power cord into a wall outlet or power strip.
- **5.** Use an Ethernet cable to connect an Ethernet port on the storage system to your network.
- **6.** If necessary, press the **Power** button to turn on the system.
- **7.** Wait for the Power LED to turn solid blue or for the status display screen to display the system's IP address.

**8.** Visit *<http://readycloud.netgear.com>* on a computer that uses the same local area network (LAN) an[d](www.readycloud.netgear.com) Internet connection as your ReadyNAS system.

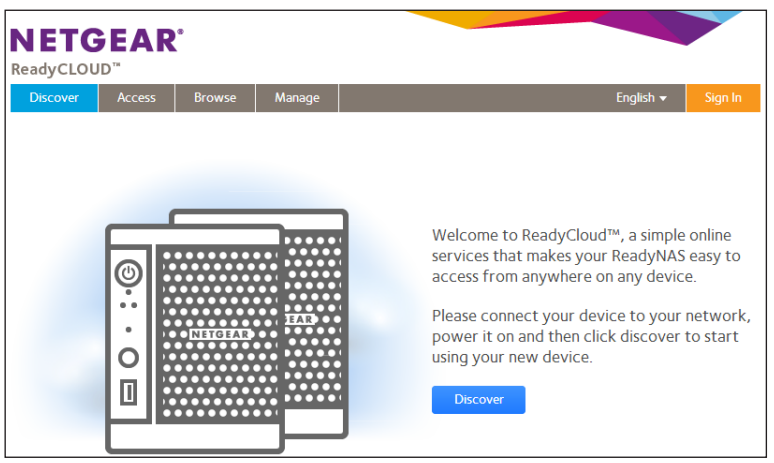

**Note:** If your computer does not have Internet access, install and run the RAIDar utility instead. RAIDar is on the resource CD that came with your system.

**9.** Click the **Discover** button.

ReadyCLOUD automatically detects your ReadyNAS system on the network.

Your new ReadyNAS system is marked with a NEW label.

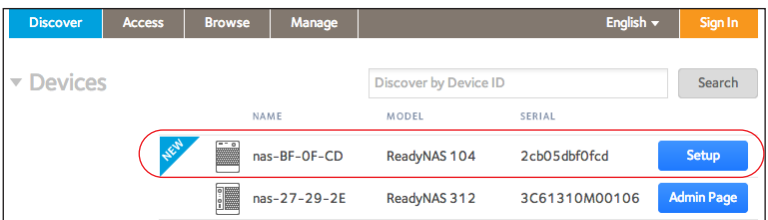

**10.** Click the **Setup** button.

- **11.** Select the mode that you want to use to set up your system.
	- **• Option 1**. Select **ReadyCLOUD mode**.
		- **a** Sign in to ReadyCLOUD or create a user account.
		- **b** Follow the prompts to configure your ReadyNAS system.
	- **• Option 2**. Select **Offline mode**.

An SSL certificate security warning displays. This warning ensures an encrypted authentication and secure access to the ReadyNAS local admin page for your storage system.

- **a** Accept the certificate. A login prompt displays.
- **b** Enter **admin** for the user name, enter **password** for the password, and click the **OK** button.

**Note:** You can change these credentials when you configure your system. NETGEAR recommends that you change your password as soon as possible.

The ReadyNAS local admin page displays in your browser and launches a setup wizard.

**c** Follow the prompts of the setup wizard to configure your ReadyNAS system.

The setup process is complete. You can begin using your ReadyNAS storage system.

## <span id="page-6-0"></span>**Reformat Disks**

If you are using previously formatted disks that contain data, you must reformat the disks before you can use them with your ReadyNAS system.

**Warning:** *This process erases all data and reformats all disks into a single X-RAID2 volume. If you want to preserve the data on the disks, you must back up the data to an external drive before using the disks in your ReadyNAS storage system.*

- **To reformat previously formatted disks:**
- **1.** If your system is powered on, gracefully power off the system. See *[Additional Information](#page-8-0)* on page 9.
- **2.** Install the previously formatted disks. For a list of supported disks, see the Hardware Compatibility List at *<http://www.netgear.com/readynas-hcl>*[.](http://readynas.com/hard_disk_hcl)

For information about installing disks, see the hardware manual for your system.

- **3.** Using a straightened paper clip, press and hold the **Reset** button.
- **4.** Press the **Power** button. The system powers on.
- **5.** Continue pressing the **Reset** button until the system enters boot mode.
	- **•** If you have a 2-bay storage system, the Power, Disk 1, Disk 2, and Backup LEDs light when the system is in boot mode.
	- **•** If you have a 4-bay or 6-bay storage system, the status display screen indicates that the system is in boot mode.
- **6.** Select the factory default option from the boot menu.
	- **•** If you have a 2-bay storage system, do the following:
		- **a** Scroll through the boot menu options by pressing the **Backup** button.
		- **b** When only the Disk 1 LED is lit, press and release the **Reset** button.
	- **•** If you have a 4-bay storage system, do the following:
		- **a** Scroll through the boot menu options by pressing the **Backup** button.
		- **b** When the status display screen shows the factory default option, press and release the **Reset** button.
	- **•** If you have a 6-bay storage system:
		- **a** Scroll through the boot menu options using the arrows on the touchpad.
		- **b** When the status display screen shows the factory default option, press the **OK** button.

The system initiates a short disk test that takes 2 to 5 minutes.

Then, a 10-minute time-out period begins. After 10 minutes, the factory default process starts.

**7.** (Optional) Press the **Backup** or **OK** button to skip the 10-minute time-out period and begin the factory default process immediately. The system returns to its factory default settings and reformats all installed disks for use with ReadyNAS OS 6.

When the factory default process is complete, the reformatted disks are ready to use with your system.

# <span id="page-8-0"></span>**Additional Information**

To help keep your storage system healthy and prevent the risk of data loss, follow these rules of usage:

- **•** Never replace more than one disk at a time while the system is powered on.
- **•** If you need to power off your system, power it off gracefully, when possible.
- **To gracefully power off a 2-bay storage system:** Press the **Power** button twice.
- **To gracefully power off a 4-bay or 6-bay storage system:** Press the **Power** button three times.

For more information about setting up, configuring, and using your system, see the software and hardware manuals for your system.

Links to these manuals are included on the resource CD that came with your system and are also available at *<http://support.netgear.com/product/ReadyNAS-OS6>* or through a link in the product's user interface.

#### **Support**

Thank you for purchasing this NETGEAR product.

After installing your device, locate the serial number on the label of your product and use it to register your product at *<https://my.netgear.com>*. You must register your product before you can use NETGEAR telephone support. NETGEAR recommends registering your product through the NETGEAR website.

For product updates and web support, visit *<http://support.netgear.com>*.

NETGEAR recommends that you use only the official NETGEAR support resources.

You can get the user manual online at *<http://downloadcenter.netgear.com>* or through a link in the product's user interface.

#### **Trademarks**

NETGEAR, the NETGEAR logo, and Connect with Innovation are trademarks and/or registered trademarks of NETGEAR, Inc. and/or its subsidiaries in the United States and/or other countries. Information is subject to change without notice. © NETGEAR, Inc. All rights reserved.

#### **Compliance**

For the current EU Declaration of Conformity, visit *[http://support.netgear.com/app/answers/detail/a\\_id/11621/](http://support.netgear.com/app/answers/detail/a_id/11621/)*.

> **NETGEAR, Inc.** 350 East Plumeria Drive San Jose, CA 95134 USA

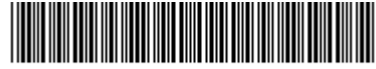

201-16958-06

June 2013